## **Payment Instruction**

Step-1: Search on Google and click on the SBI Bank Collect link, and it will display the below screen.

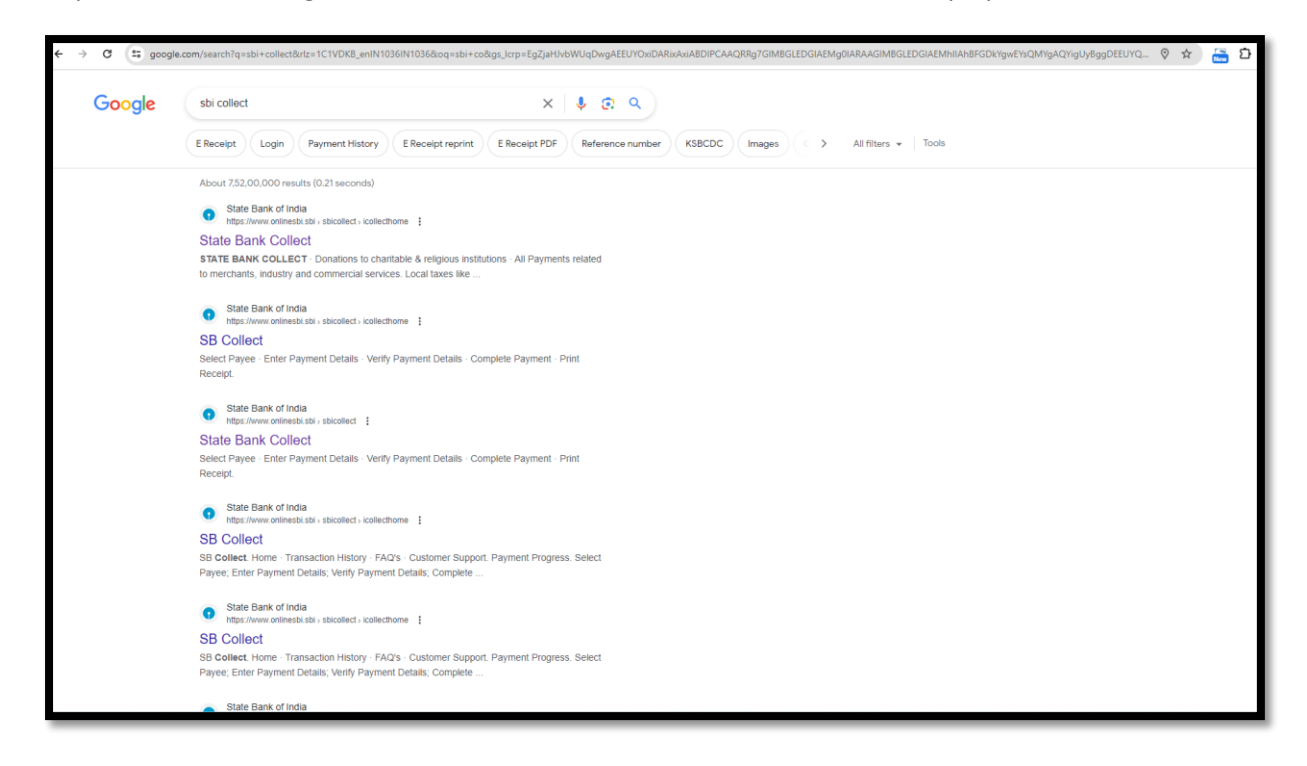

Step-2: Click on Educational Institutions, which will display the below screen.

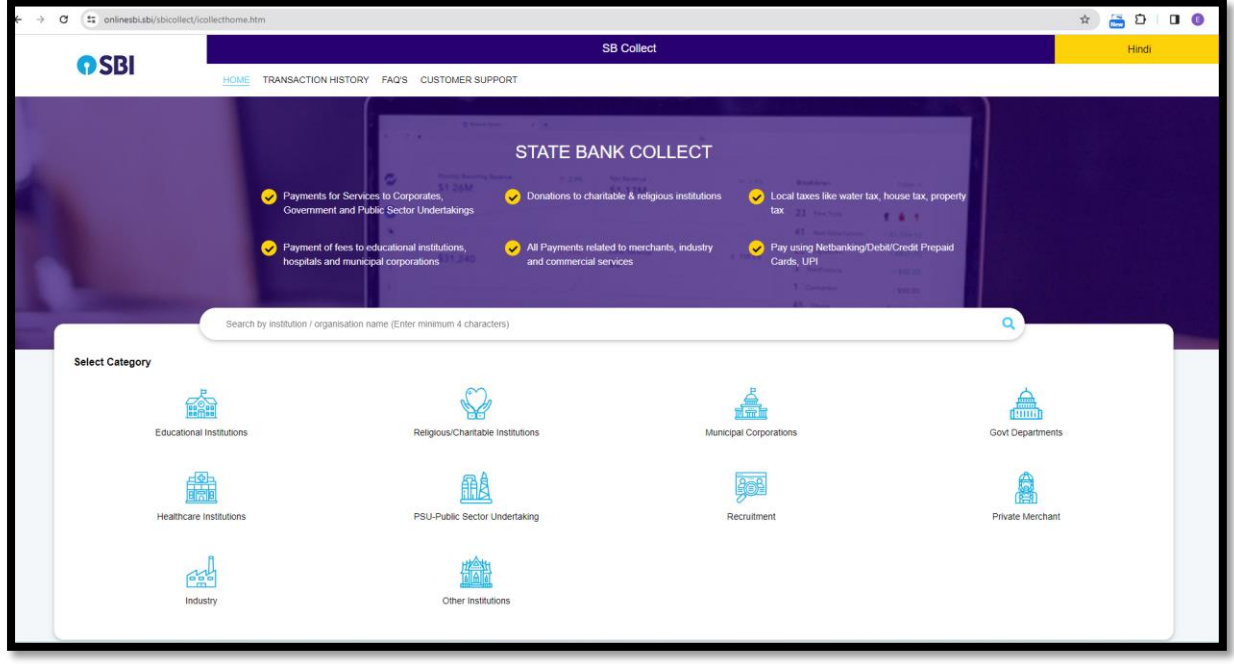

Step-3: Select Gujarat Technological University in the category Educational Institutions Name and select Gujarat Filter by State, and click.

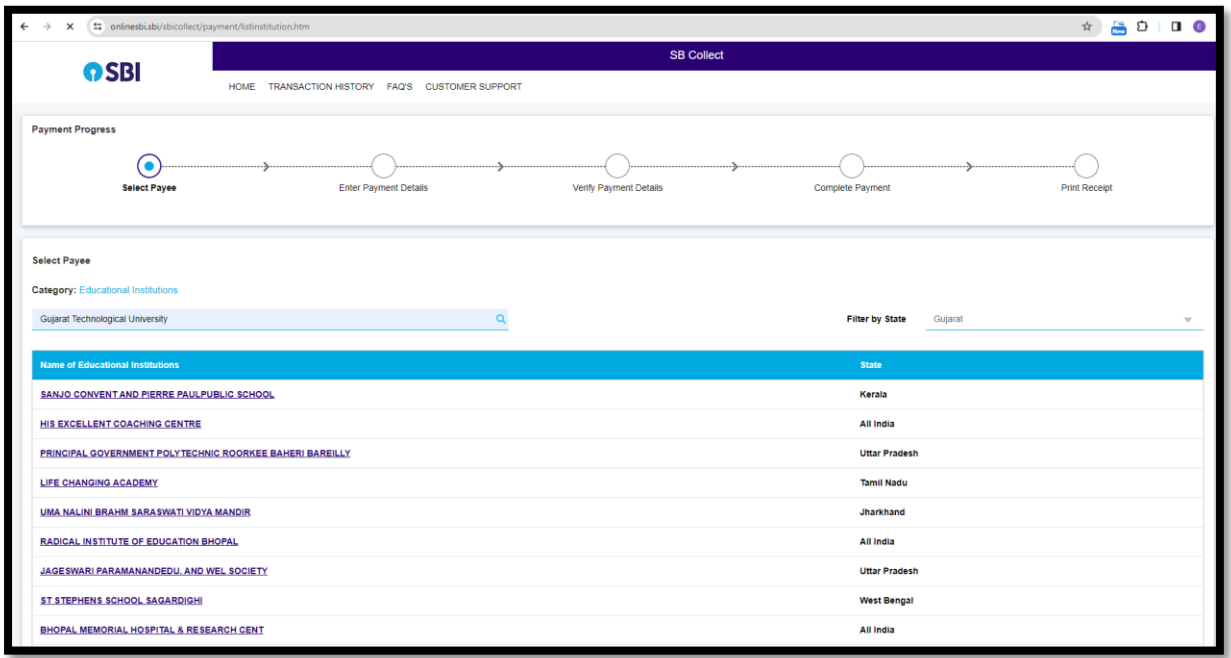

Step-4: Click on Gujarat Technological University.

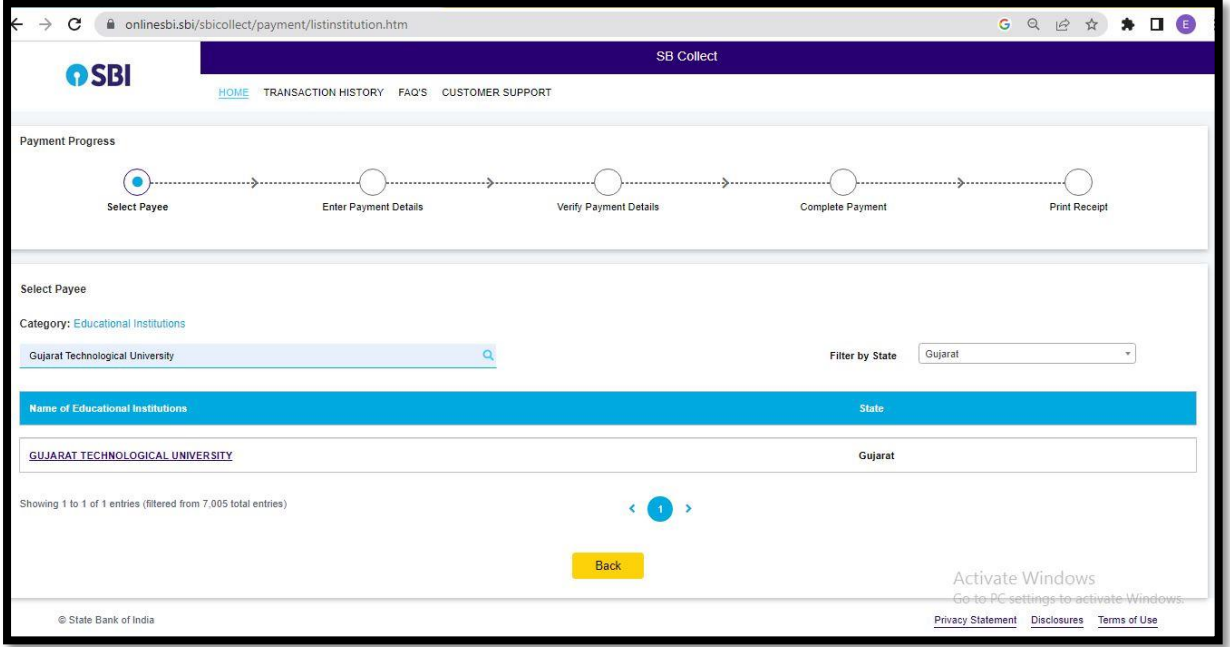

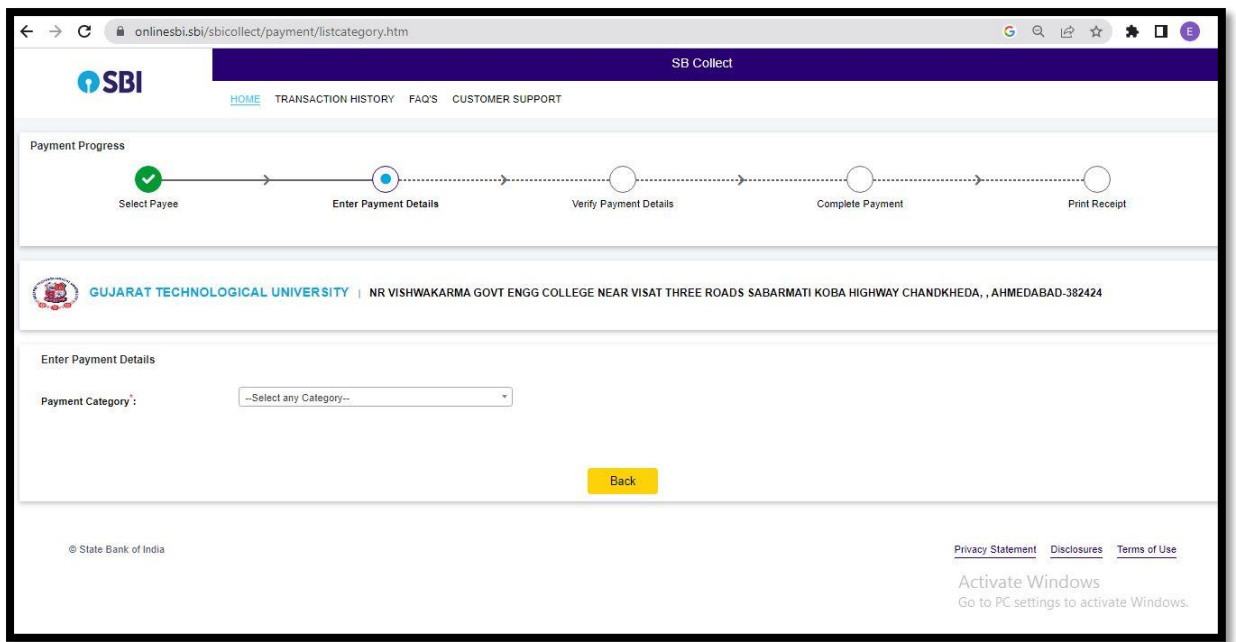

Step-5: Enter payment details and select the payment category.

Step-6: Select the payment category GTU\_PLAGIARISM CHECK FEES from the drop-down box.

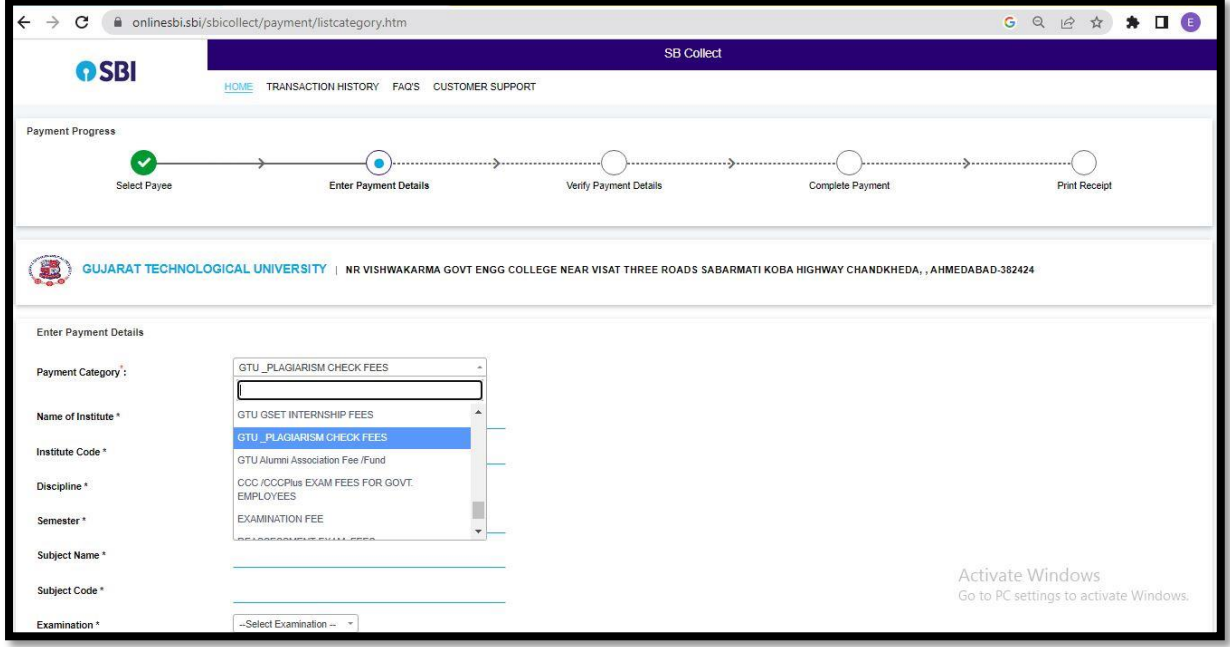

Step-7: Fill in all the necessary details in the form, verify it. , and select discipline.

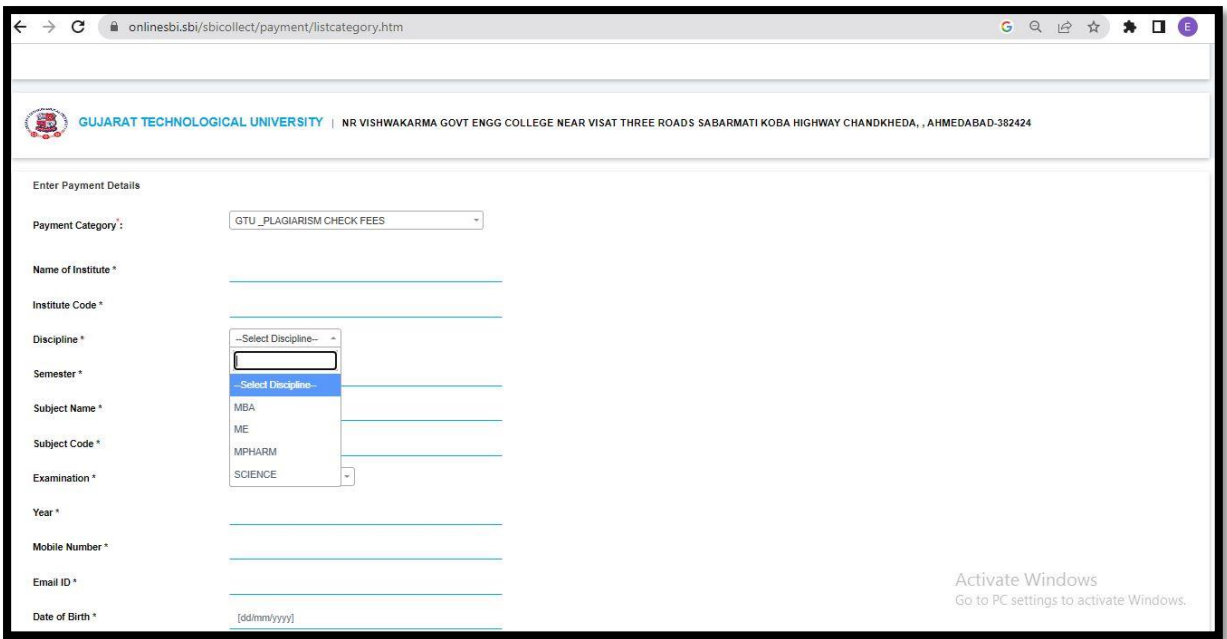

Step-8: Fill in all necessary details in the form, and select the examination and No. of documents.

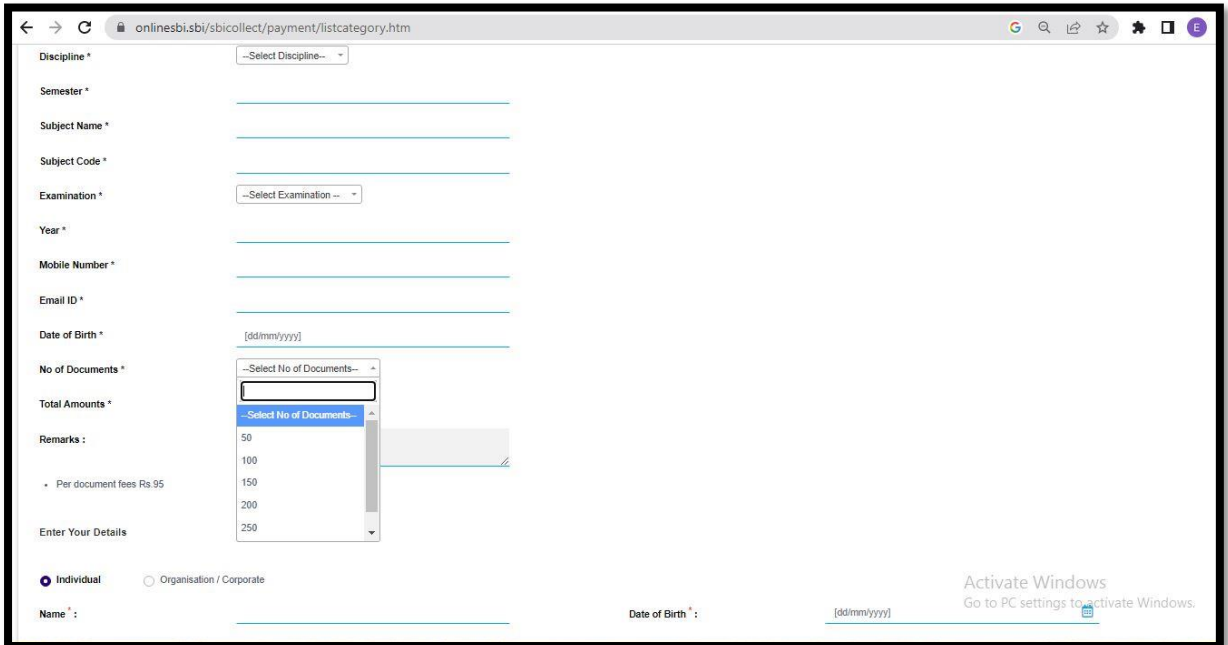

Step-9: Select the total amounts as per the documents fees and fill in all the necessary details in the form.

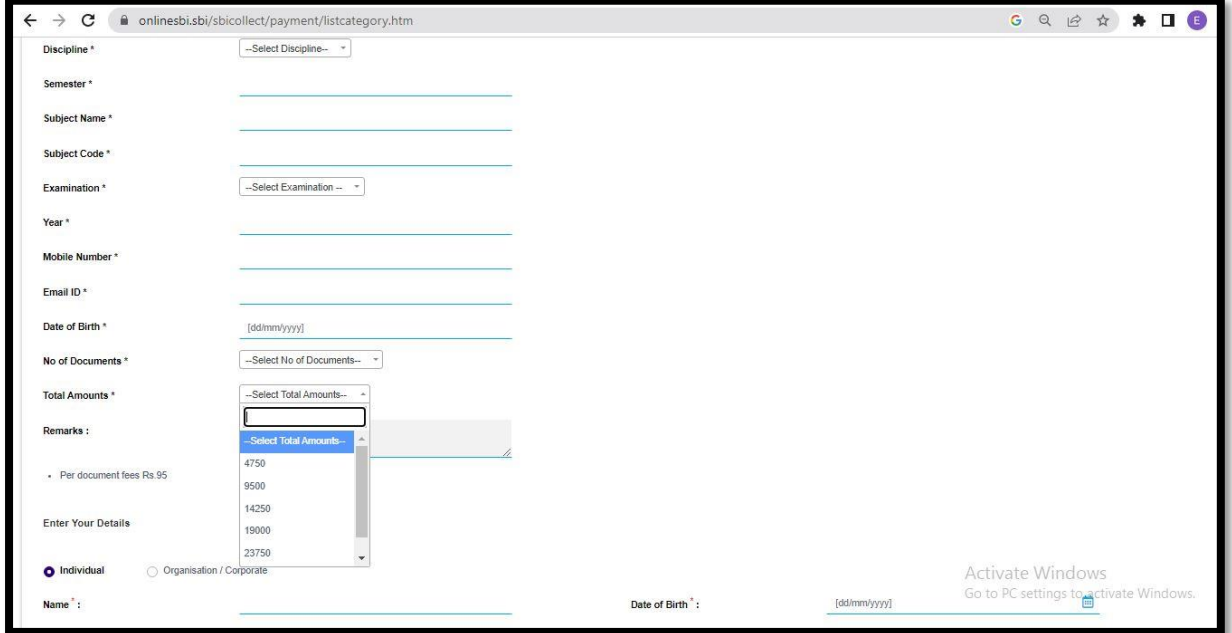

Step-10: Fill all Necessary Details in the form and select to the next and save & print the application.

Step-11: Send challan copy t[o elibrary@gtu.edu.in](mailto:elibrary@gtu.edu.in) (Given by SBI branch after payment). Please keep challan copy with you for further reference.

Note:

- 1. The plagiarism fee per document is finalise as per the Purchase order ref no: GTU/Central Library/2023/7135 dated 04/10/2023.
- 2. The plagiarism fee per document is subject change as per the subscription rate changes.